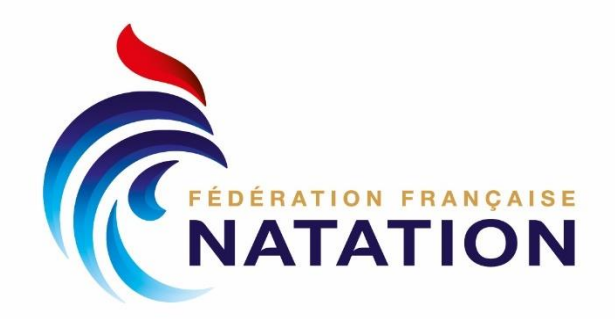

Guide méthodologique

Centre Fédéral de Ressources

## **REDIGER UN BILAN D'ACTIVITE ET FINANCIER DU PROJET SPORTIF FEDERAL (PSF)**

Réalisation : CFR 01 41 83 87 64 [reseau.federal@ffnatation.fr](mailto:reseau.federal@ffnatation.fr)

Date : vendredi 15 avril 2022

104, rue Martre - CS 70052 - 92583 Clichy Cedex - T.+33 (0) 170 48 45 70 - ffn@ffnatation.fr - www.ffnatation.fr

# LA REDACTION D'UN BILAN D'ACTIVITE ET FINANCIER PSF

#### **PREAMBULE**

Le bilan d'activité et financier PSF est une étape indispensable pour justifier la subvention perçue. Ce guide méthodologique a pour objectif de vous accompagner au mieux et vous montrer la démarche à suivre étape par étape.

### FAIRE LE BILAN EN 6 ETAPES

**1.** Je me rends sur le site internet Le Compte Asso :

<https://lecompteasso.associations.gouv.fr/login>

**2.** Je me connecte avec les identifiants et le mot de passe dont je dispose.

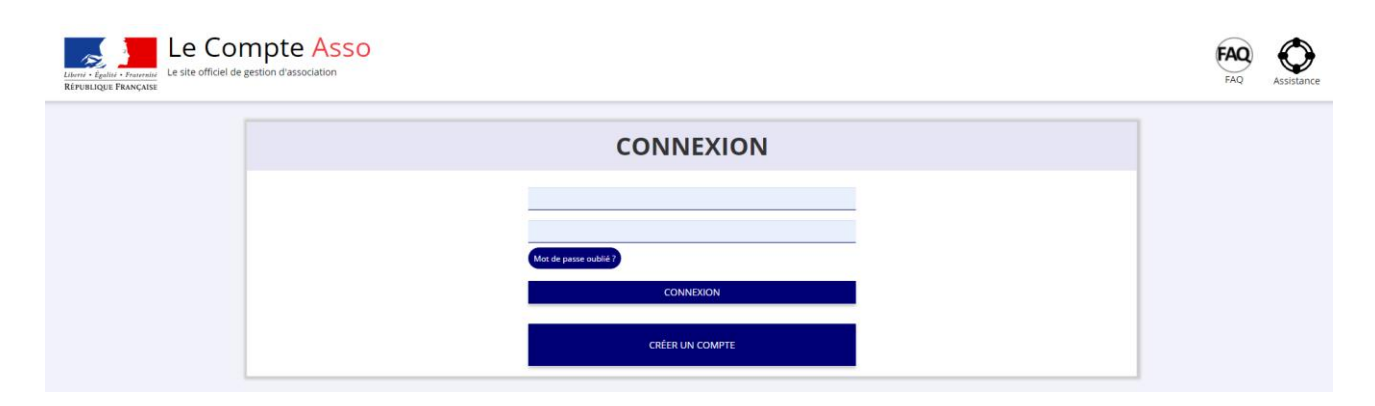

**3.** Je suis sur la page d'accueil, pour réaliser le bilan je clique sur le bouton « Saisir les comptes-rendues financiers »

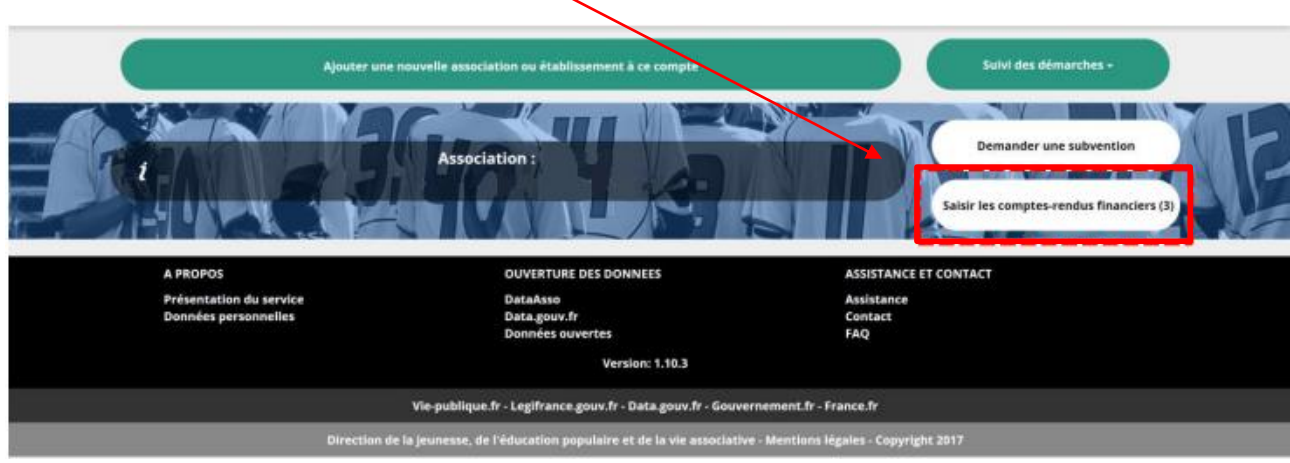

**4.** Une fois la saisie, vous avez accès à l'ensemble des demandes de subvention de toutes les années confondues. Veuillez **sélectionner l'année de la demande de subvention du bilan** que vous souhaitez rendre-compte. Par exemple, je souhaite faire le bilan de l'année 2020, je me rends sur la demande de subvention 2020.

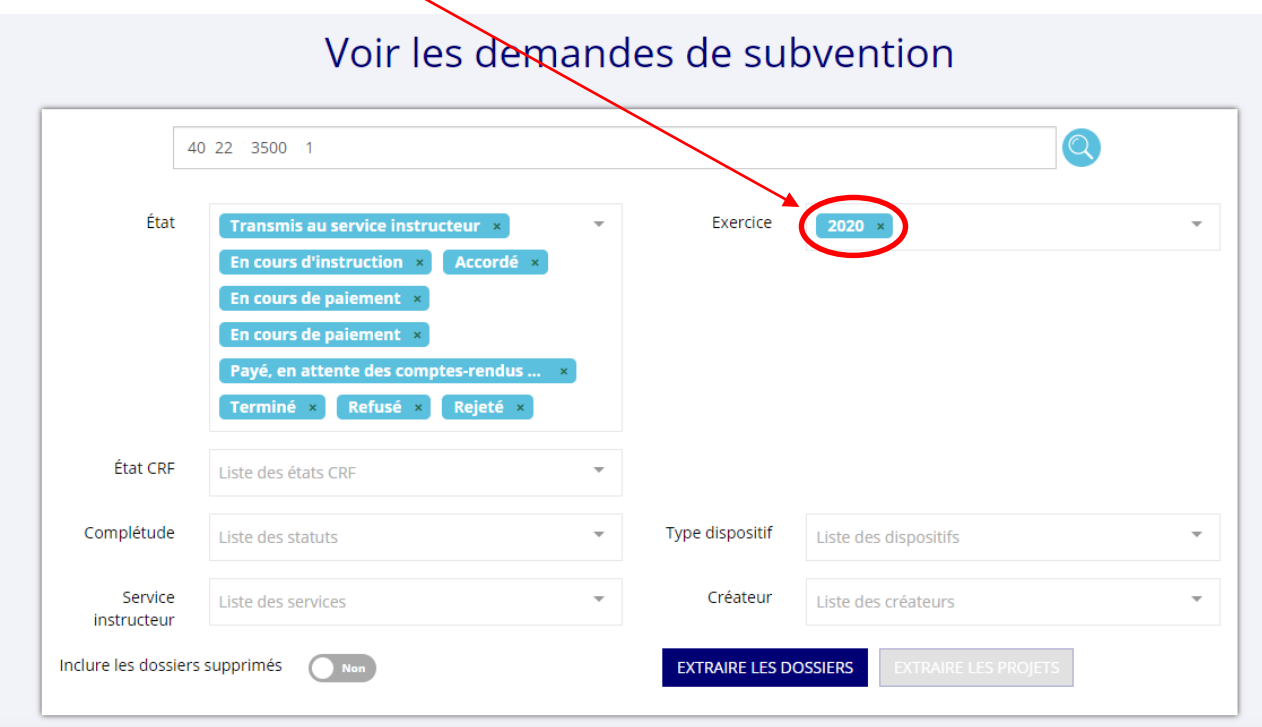

Le numéro de demande de subvention commence par l'année de la demande de subvention.

Par exemple, une demande de subvention de l'année 2020, le numéro de la demande de subvention commence par N°20-xxxxx. En revanche pour l'année 2021, le numéro de la demande de subvention commence par N°21-xxxxx.

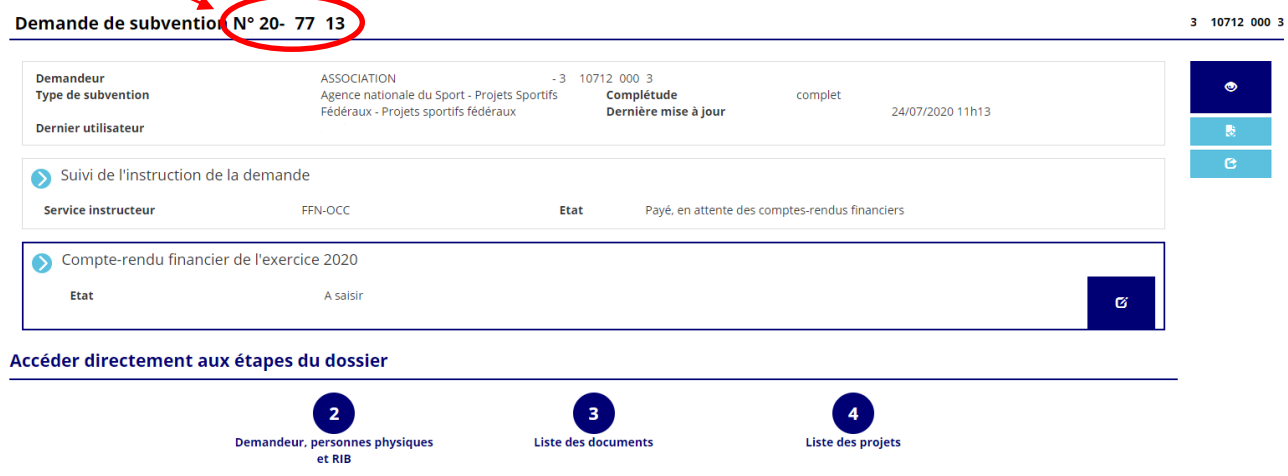

**5.** Pour saisir le compte-rendu financier de l'exercice souhaité, il faut cliquer sur le logo entouré par le cercle rouge.

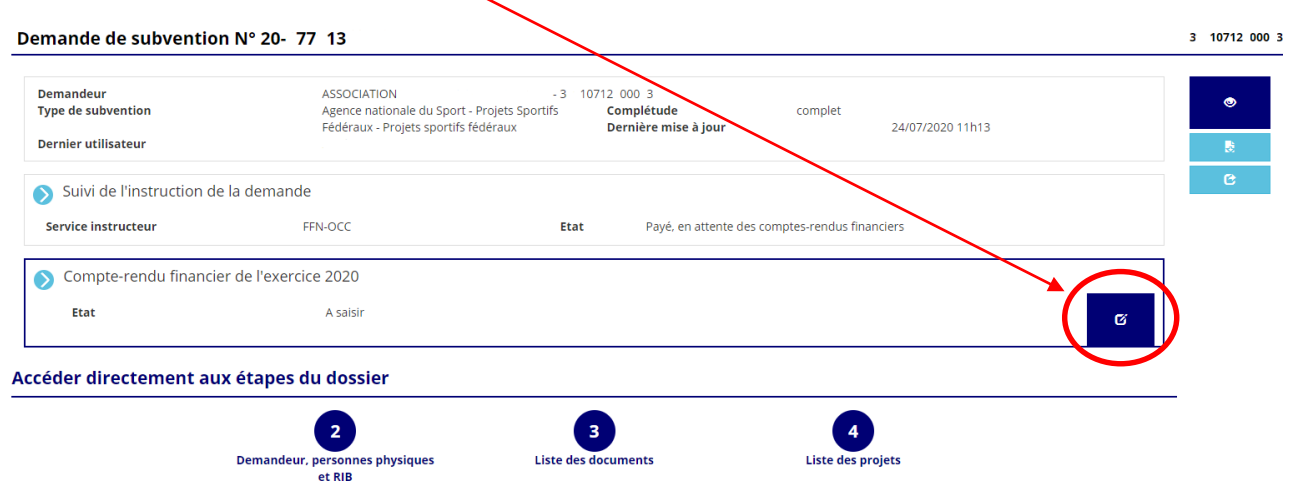

**6.** Le compte-rendu financier (CRF) se réalise en trois phases :

Chaque bilan doit passer par les trois phases, quelle que soit la situation de l'ensemble de vos actions (reporté, mise en œuvre, non mise en œuvre). Dans le cas contraire, le bilan ne sera pas considéré finaliser et comptabiliser par le service instructeur. Voici les étapes à suivre pour mener à bien votre bilan.

#### **1.** CRF des projets

Tout d'abord, chaque action doit avoir son bilan, c'est-à-dire qu'un bilan concerne qu'une action. Il n'est pas possible de faire un même bilan pour plusieurs actions. 1 action  $= 1$  bilan.

**1.** Pour accéder à la saisie des informations par action, il faut cliquer sur ce logo A partir du moment, où l'état de saisie indique « incomplet », cela signifie que le bilan de l'action ne peut pas être transmis au service instructeur.

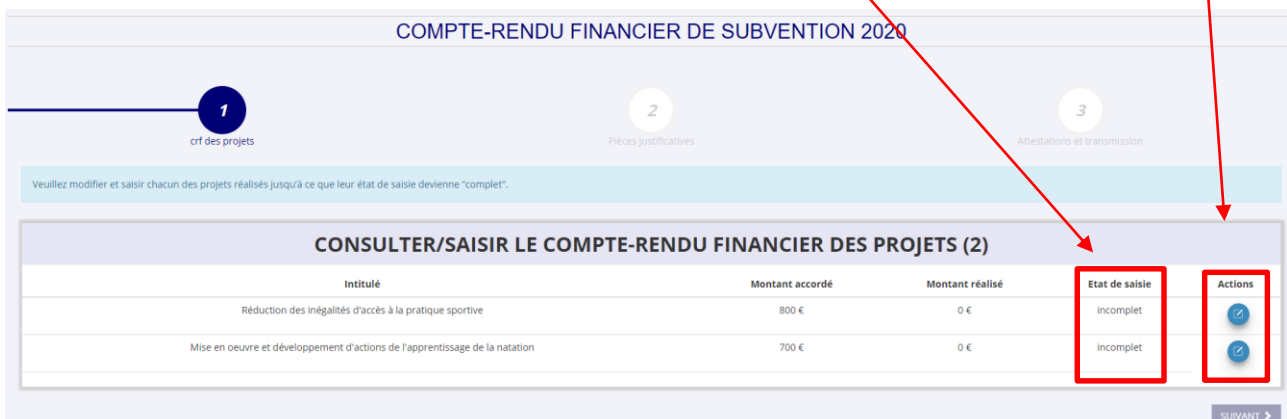

- **2.** Je fais le point de la situation action par action en fonction de si l'action a été réalisé, reportée ou non mise en œuvre.
- **1er cas : L'action subventionnée a été réalisée**

 $\overline{I}$ 

 $\mathcal{L}$ 

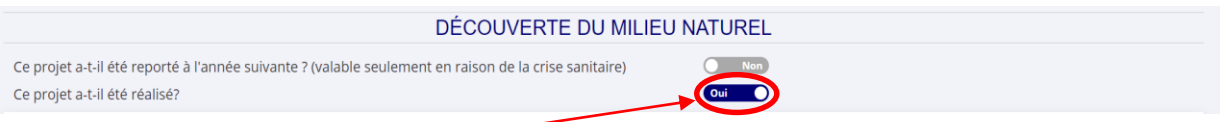

- o J'actionne le bouton vers la droite pour indiquer que « Oui » le projet a été réalisé.
- o Ensuite, je dois saisir toutes les informations demandées sur la page, à minima les mentions obligatoires présentées par ce visuel (\*). Si une information est manquante sur les mentions obligatoires de l'une des actions, vous ne pourrez pas accéder en phase 2 du bilan.

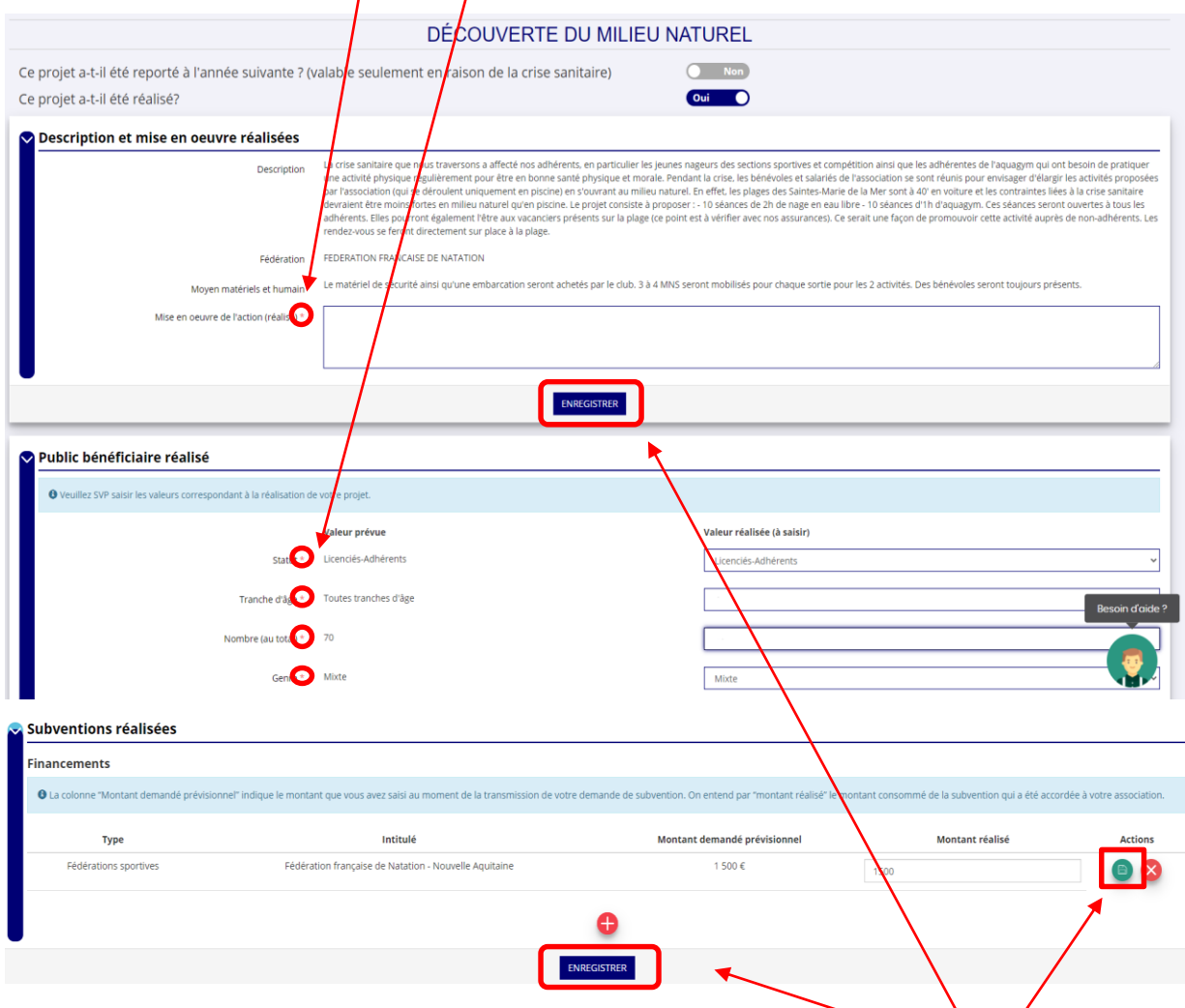

o Pensez à sauvegarder vos informations renseignées sur chaque rubrique en cliquant sur le bouton « Enregistrer »

 $\overline{\phantom{a}}$ 

 **2ème cas : L'action subventionnée n'a pu être mise en œuvre avant le 30 juin 2022**

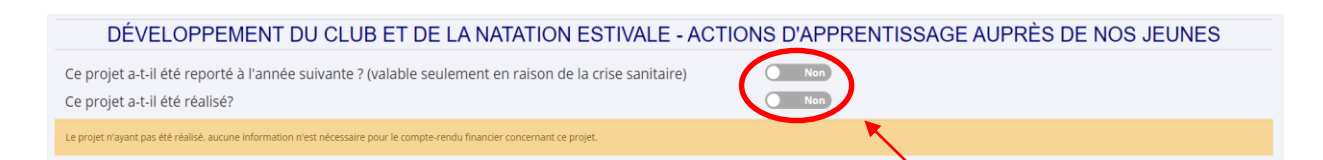

- o J'actionne le bouton vers la gauche pour indiquer que « Non » le projet n'a pas été réalisé. La possibilité de report n'est plus possible. Dans ce cas, l'action sera considérée comme non-réalisé.
- o Dans ce cas, une demande de reversement de la subvention perçue vous sera demandée de la part de l'ANS.
- **3.** Une fois que la situation de chaque action est définie et auquel cas la saisie des informations a été réalisé pour l'ensemble des mentions obligatoires. L'état de saisie doit passer d'incomplet à complet.

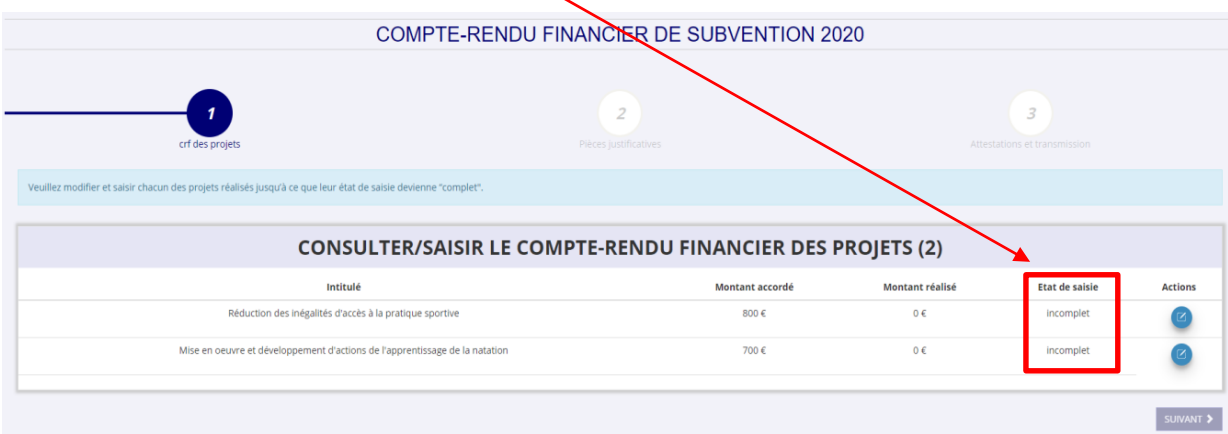

**4.** Lorsque l'ensemble de vos actions sont complets, vous êtes en mesure d'accéder à la phase deux du bilan en cliquant en bas à droite de votre écran sur « Suivant ».

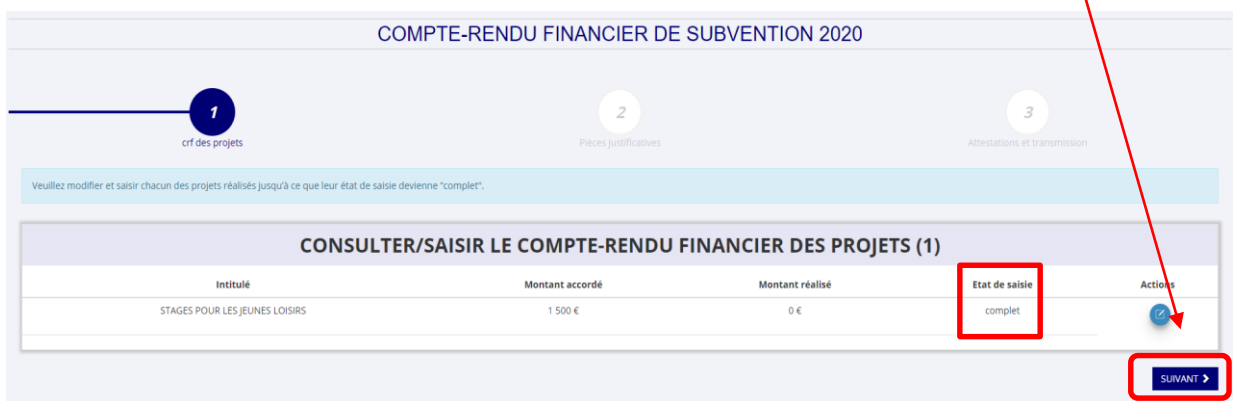

- **2.** Pièces justificatives
- Il faut sélectionner un représentant légal et un signataire du ou des projet(s). Il est tout à fait possible qu'un représentant légal et un signataire soit la même personne.
- Si vous souhaitez modifier les coordonnées de la personne, veuillez cliquer sur ce logo

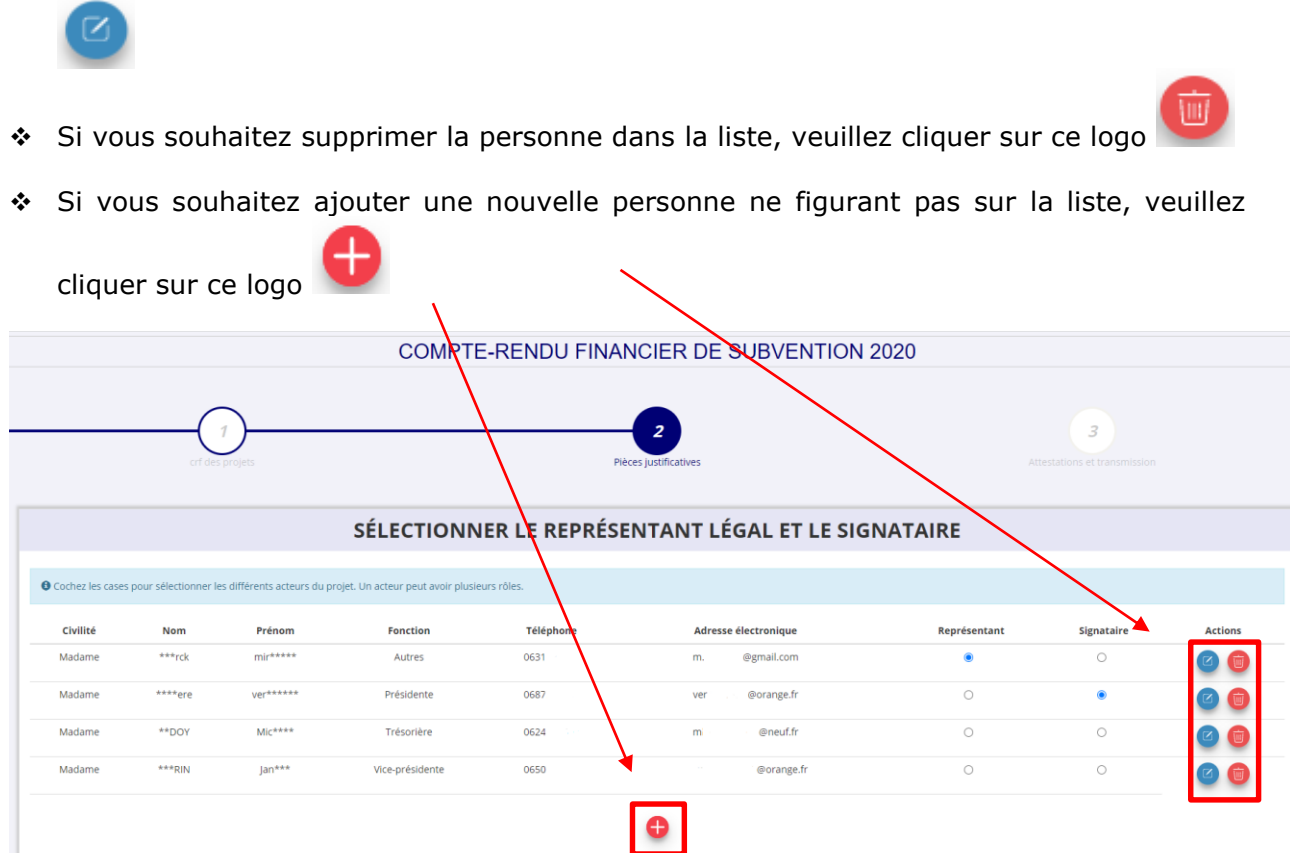

Les documents, comptes annuels et rapport d'activité, doivent être déposés sur cette

rubrique en actionnant ce logo . Ce sont des documents obligatoires, qui sans eux, ne vous permettront pas d'accéder à la troisième et dernière phase du bilan.

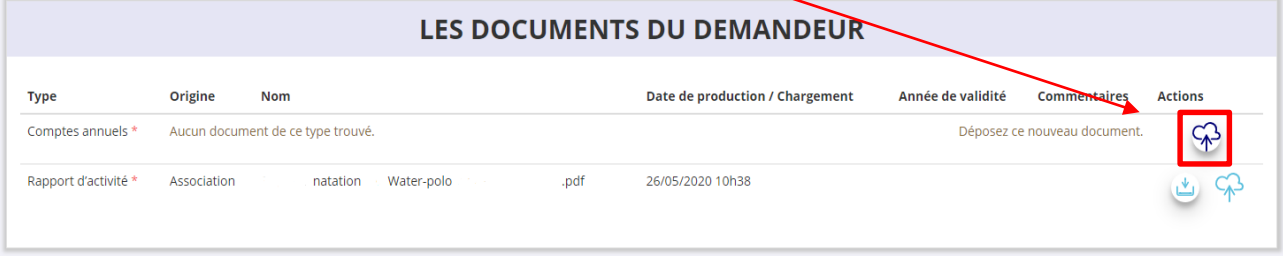

 Le document « pouvoir » est obligatoire, seulement si, **les personnes désignées, représentant légal et signataire, ne sont pas les mêmes**. Dans ce cas, une attestation devra transmis par le signataire. Pour déposer ce document, veuillez cliquer

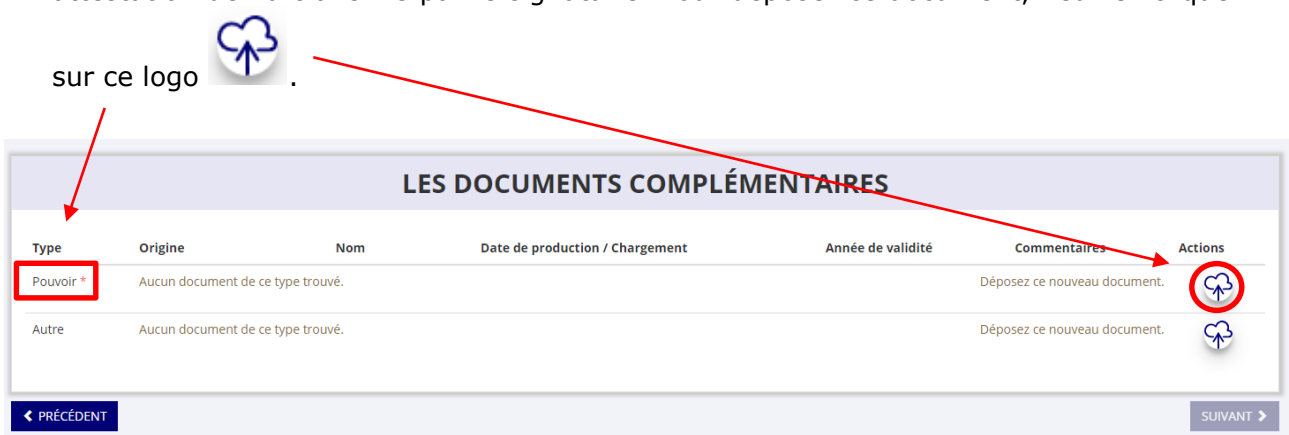

 $\div$  Une fois que toutes les mentions obligatoires (\*) sont remplies. Vous pouvez poursuivre en troisième et dernière phase du bilan en actionnant sur le bouton « Suivant ».

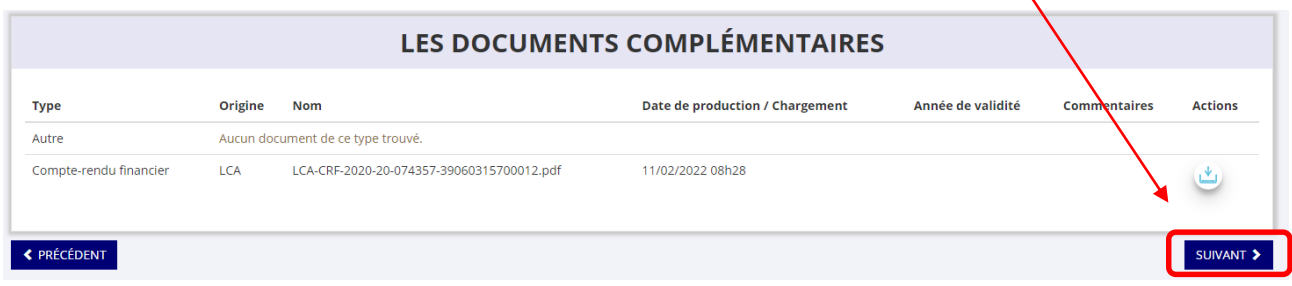

- **3.** Attestations et transmissions
- Vous cochez et renseignez les champs obligatoires.
- Pour finaliser votre bilan, cliquez sur le bouton en bas à droite « Transmettre au service instructeur ».
- Un message de confirmation de transmission apparaitra, veuillez cliquer sur « confirmer la transmission ».
- Après avoir transmis le bilan au service instructeur, votre bilan est finalisé.

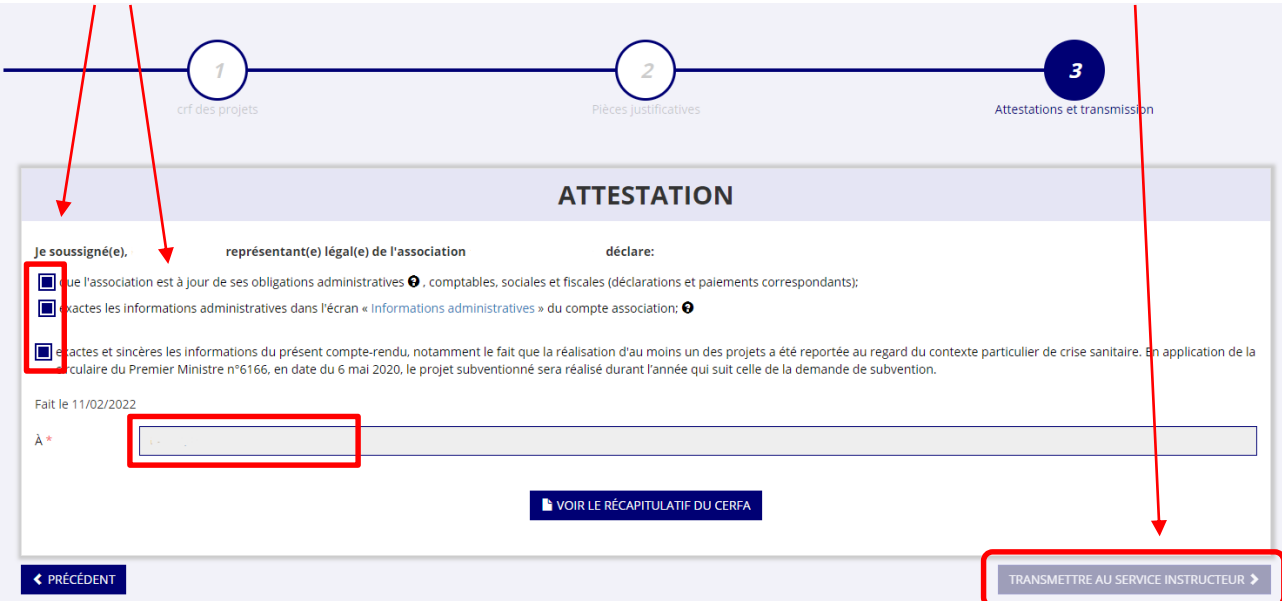